# **近代臺灣報刊資料庫 操作手冊**

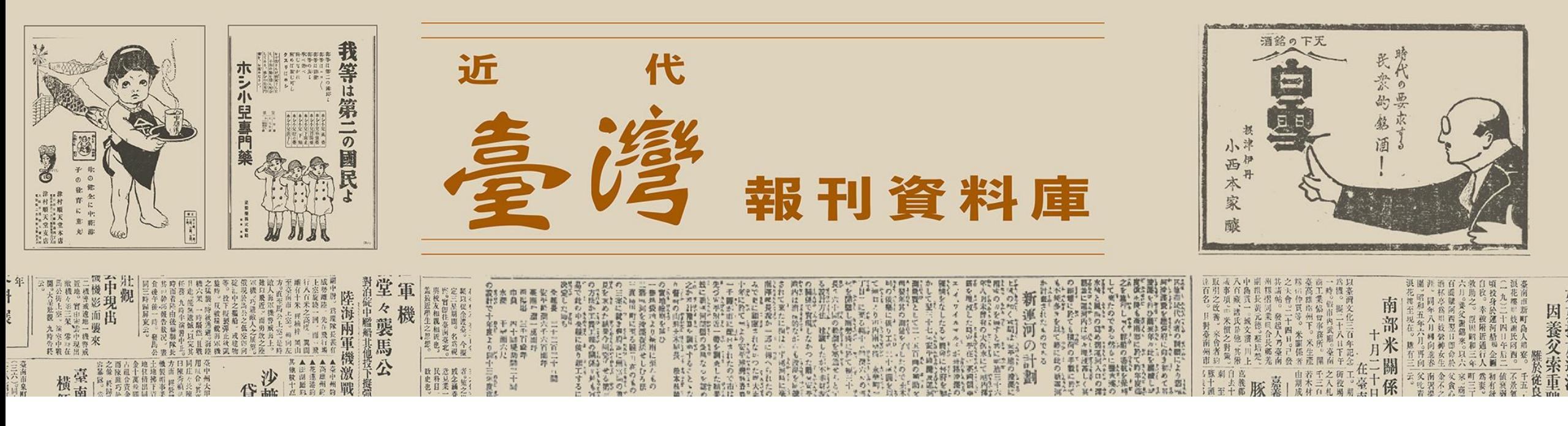

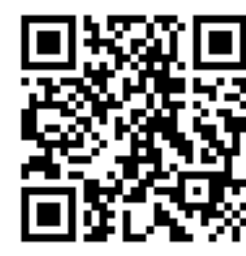

**113年04月**

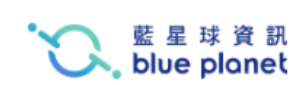

<https://newspaper.nmth.gov.tw/> <sup>1</sup>

## **操作說明綱要**

## **● 網站說明**

## **● 網站功能介紹**

- A. 每頁固定內容
- B. 首頁
- C. 報刊瀏覽
- D. 整合檢索
- E. 歷史上的今天
- F. 報刊說明
- G. 會員專區

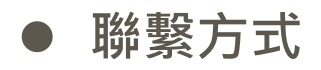

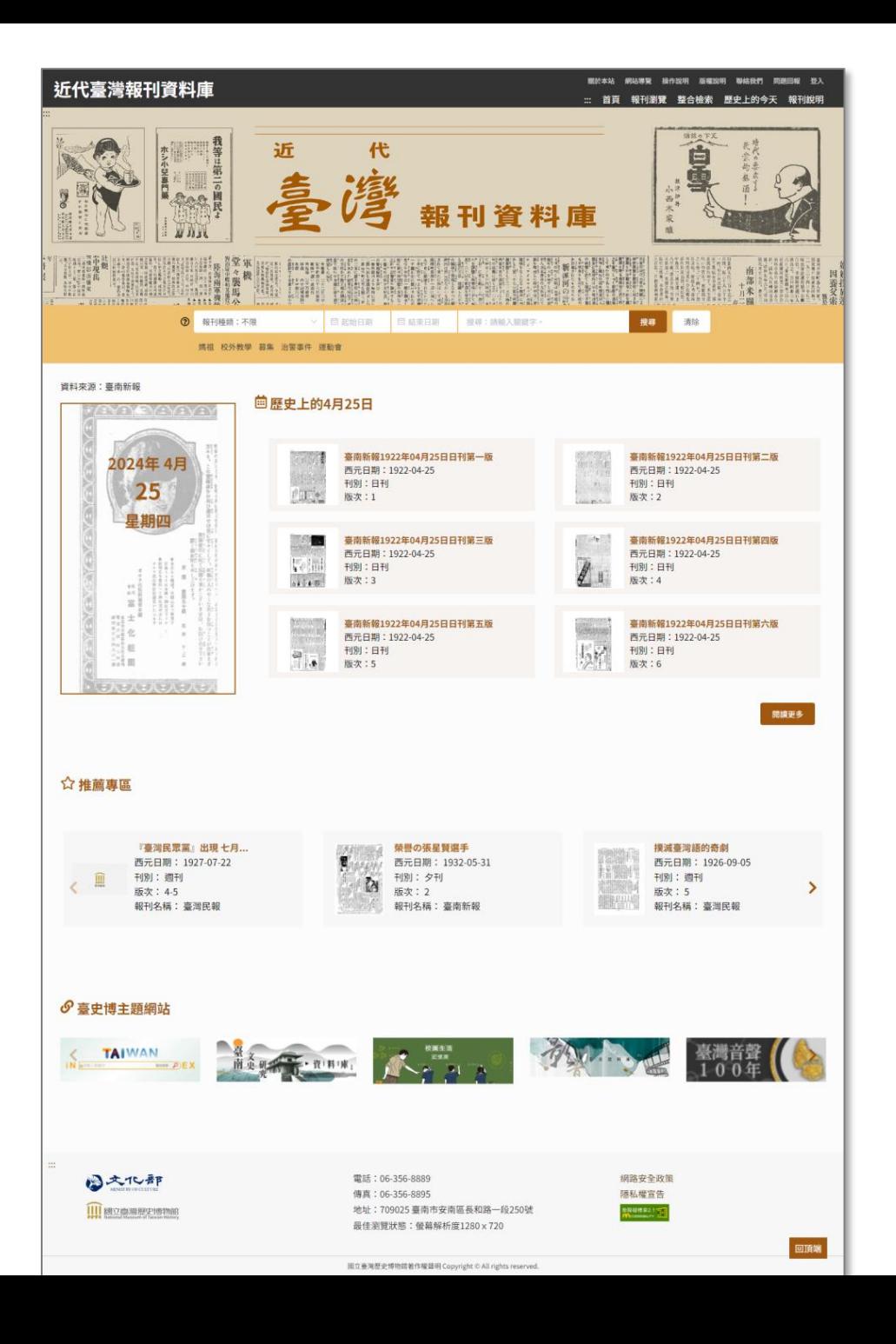

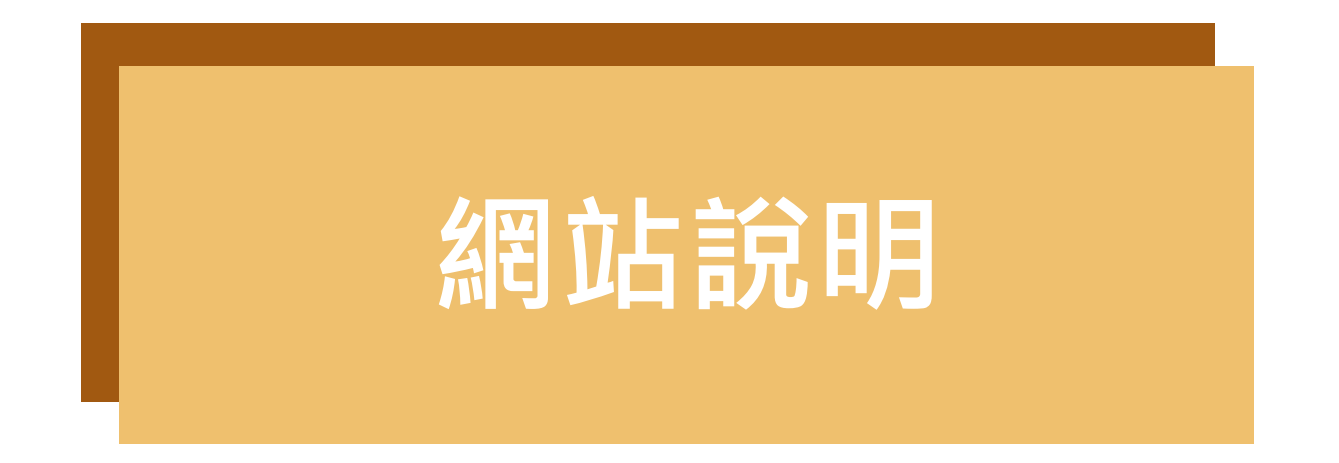

一、《臺南新報》

報刊來源為臺南市立圖書館與本館合作,於2009年復刻出版現今留存之《臺南新報》報 刊,共110冊(含總目錄索引)。

本資料庫資料收錄自1921年5月至1937年1月,共109個月份。

二、《臺灣民報》

報刊來源為黃天橫家屬黃隆正先生、六然居資料室與本館合作,於2018年復刻出版之 《臺灣民報》,共8冊。

本資料庫收錄自1923年4月至1927年7月, 共166號的報刊資料, 並附有全文可供使用者 查詢檢索。

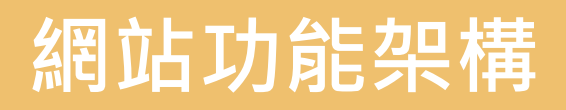

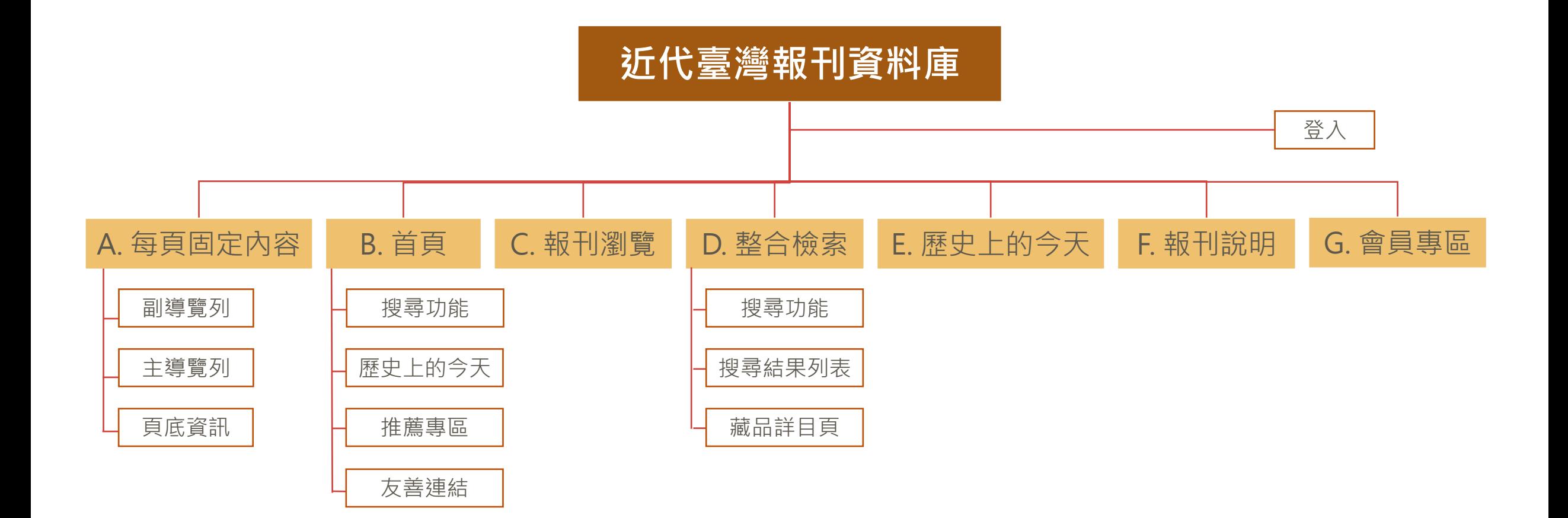

# **網站功能介紹**

各項功能操作流程說明與步驟

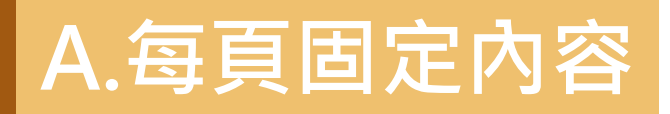

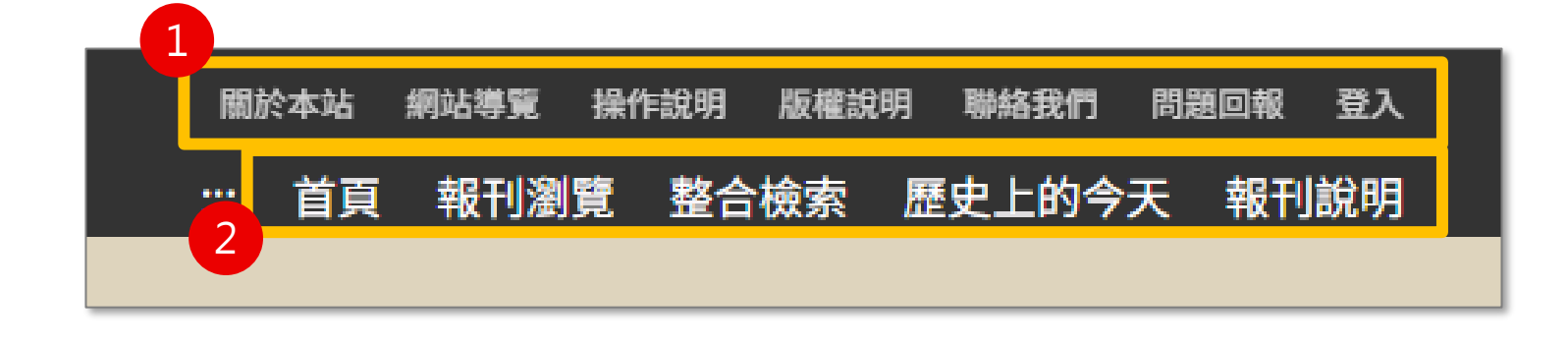

## **每頁固定項目包含:**

- 1. 副導覽列
- 2. 主導覽列
- 3. 頁底資訊

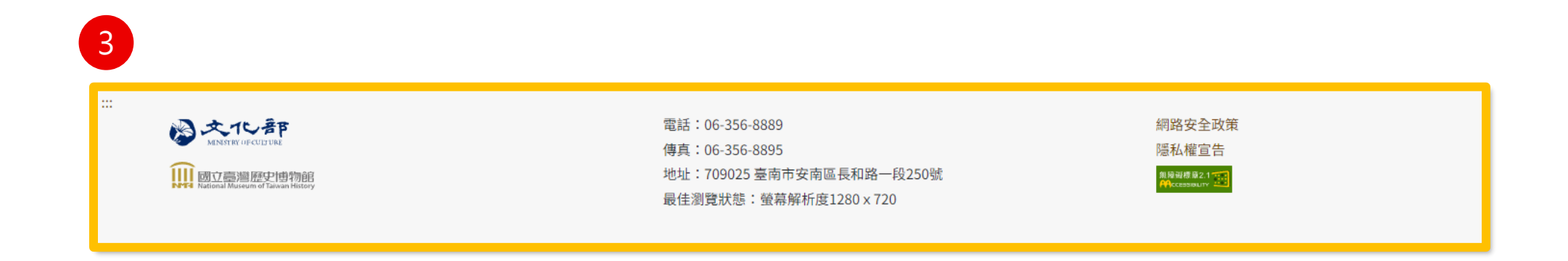

## **A.每頁固定內容-副導覽列**

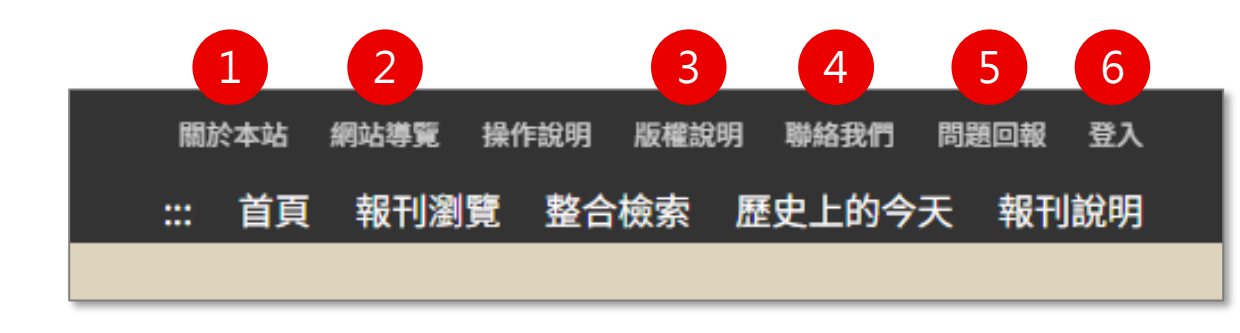

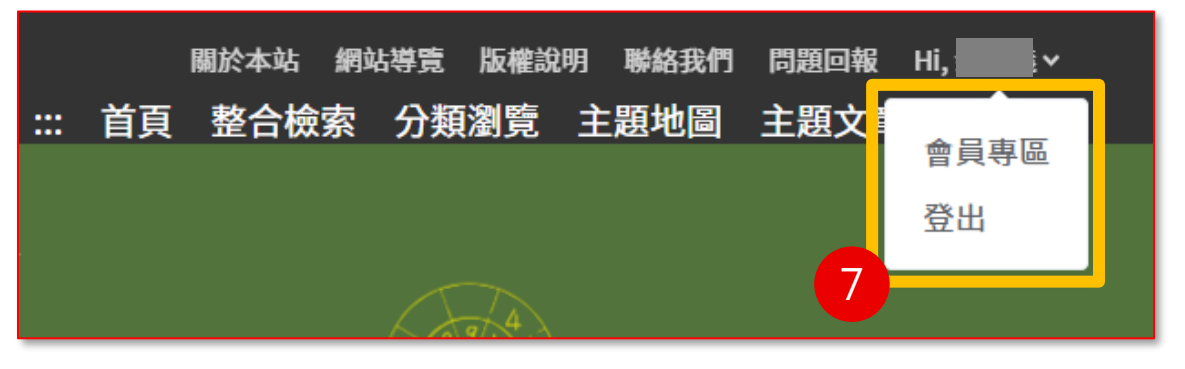

#### **副導覽列包含以下項目,點擊後進入專屬頁面。**

- 1. 關於本站:網站簡介
- 2. 網站導覽:說明鍵盤快速鍵操作方式
- 3. 版權說明:資料使用規範
- 4. 聯絡我們:聯絡系統管理者
- 5. 問題回報:提供系統截圖填寫問題,送出後將通知系統管理者
- 6. 登 入:登入後即可使用個人化功能
- 7. 會員姓名:進入會員專區或登出

## **A.每頁固定內容-頁底資訊**

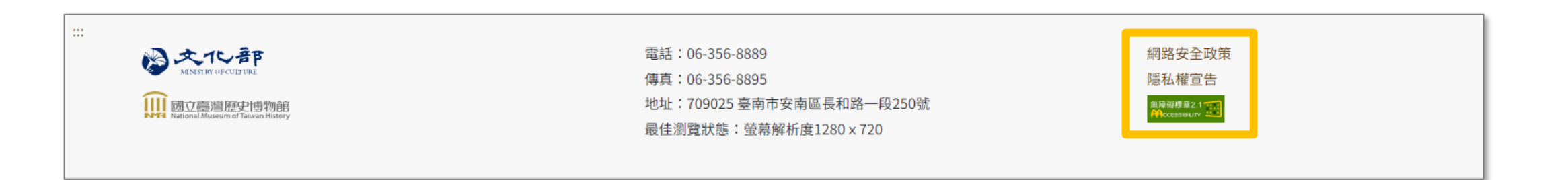

#### **頁底資訊包含以下項目,點擊後進入專屬頁面**

- 1. 網路安全政策
- 2. 隱私權宣告

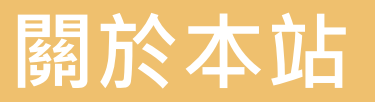

#### 近代臺灣報刊資料庫

關於本站 網站導覽 操作說明 版權說明 聯絡我們 問題回報 登入

::: 首頁 報刊瀏覽 整合檢索 歷史上的今天 報刊說明

首百 / 關於本站 /

#### 折代臺灣報刊資料庫介紹

國立臺灣歷史博物館(以下簡稱臺史博)位於文化重鎮臺南府城,自籌備以來,致力於臺灣歷史相關史料文物之蒐集、整理、保存、研究、展示、教育、推廣等工作。本資料庫收錄共收錄《臺南新報》、《臺 灣民報》2種報刊。

(1) 《臺南新報》

2008年,開啟與臺南市立圖書館合作之契機,臺史博將現存於臺南市立圖書館的《臺南新報》紙本復刻編輯,並於2009年復刻出版。

過去,日治時期的臺灣歷史研究大量倚靠《臺灣日日新報》,《臺南新報》與北部的《臺灣日日新報》、中部的《臺灣新聞》並稱「日治時期臺灣三大報」,相較於北部與中部的兩大代表報刊,其同質性在於 詳實記載了當時的法令規章、時事新聞、社會現象,差異性則在於《臺南新報》具有濃厚的在地「區域性」,《臺南新報》是過去臺南的鮮活印記,與臺南歷史、文化、物產、人民緊緊相扣,並大量刊載臺灣 宗教、民俗、音樂、戲曲、遊藝等相關活動的報導,為研究日治時期,臺灣社會情形與庶民生活概況的重要史料,可幫助我們更進一步瞭解20世紀初期臺灣內部的政治、社會、經濟、教育與文化等面向,更可 以诱渦報紙觀察媒體背後的歷史因素。

(2)《臺灣民報》

2017年,文化部於臺灣文化日「大敲特擂話臺灣」記者會宣告,盼以臺灣文化協會為軸心,重新啟動相關調查,而臺史博將1923年出版之《臺灣民報》列為首要任務之一。

1923年4月《臺灣民報》於日本東京發行,其內容包含臺灣話、日語、白話漢文的使用,歷經從半月刊調整為旬刊、再到週刊形式,至1927年獲得臺灣總督府准許將編輯、發行等事務移回臺灣。臺史博復刻出 版的即為移臺前的報刊資料。

為了使社會大眾、學者及研究者更為便利使用,臺史博將《臺南新報》、《臺灣民報》數位化,並建置本資料庫,目前資料庫已建置《臺南新報》1921年5月至1937年1月,共109個月份的報導、《臺灣民報》 1923年4月至1927年7月,共166號內容,除可提供逐日逐版瀏覽外,並針對每則報導著錄相關資訊,供使用者可快速且便捷取得本館研究資源。

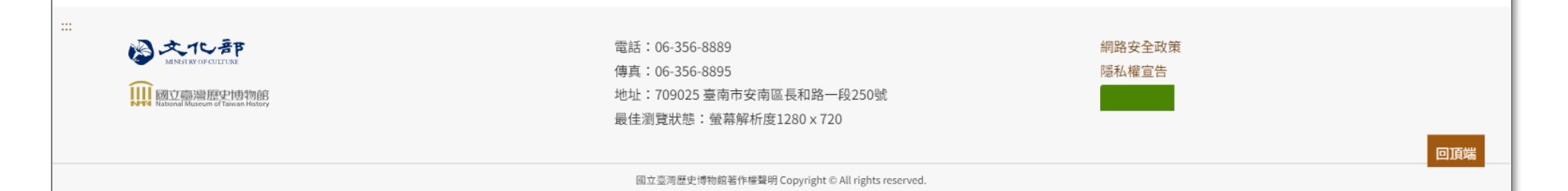

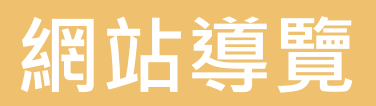

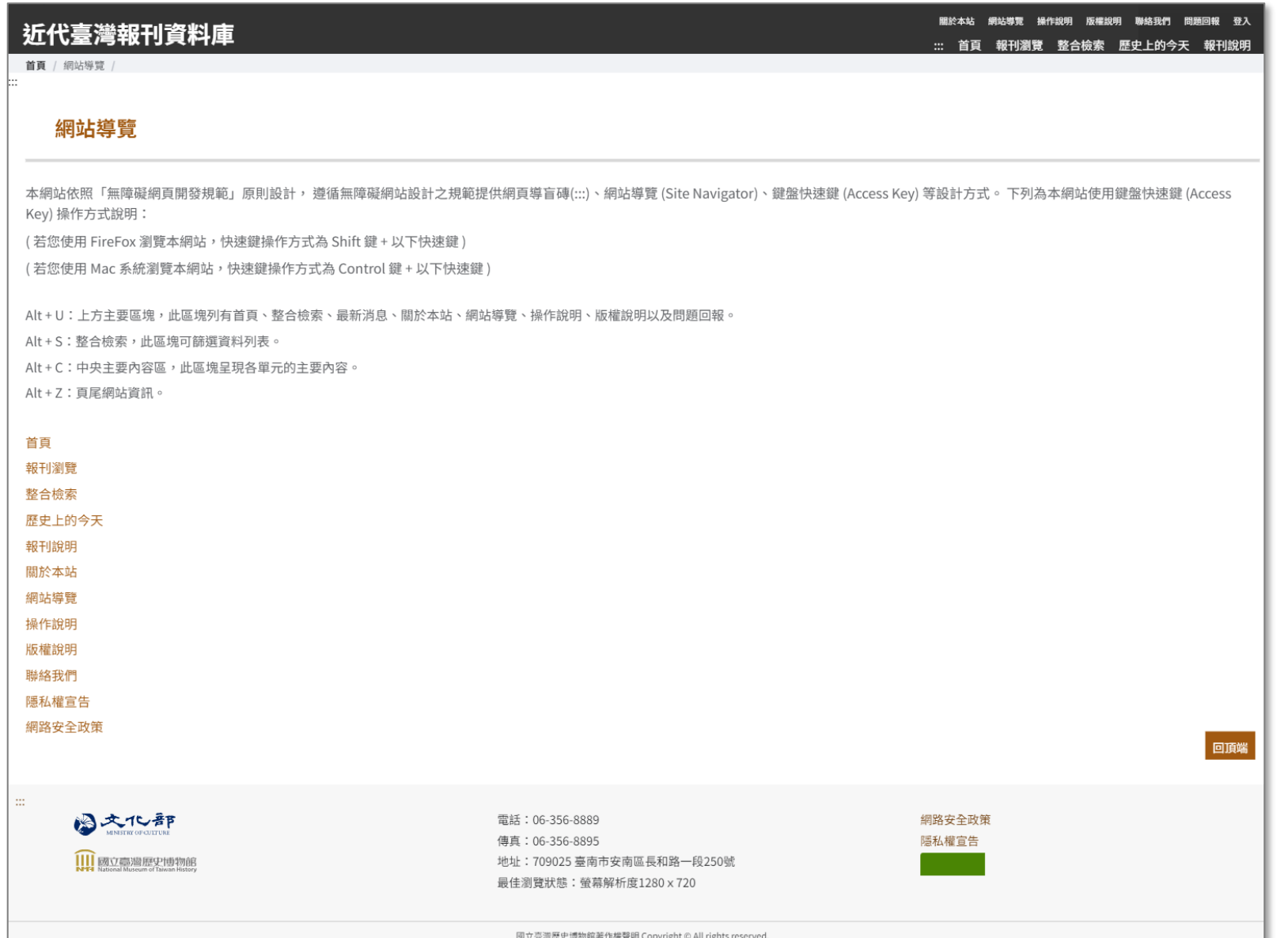

10

## **版權說明**

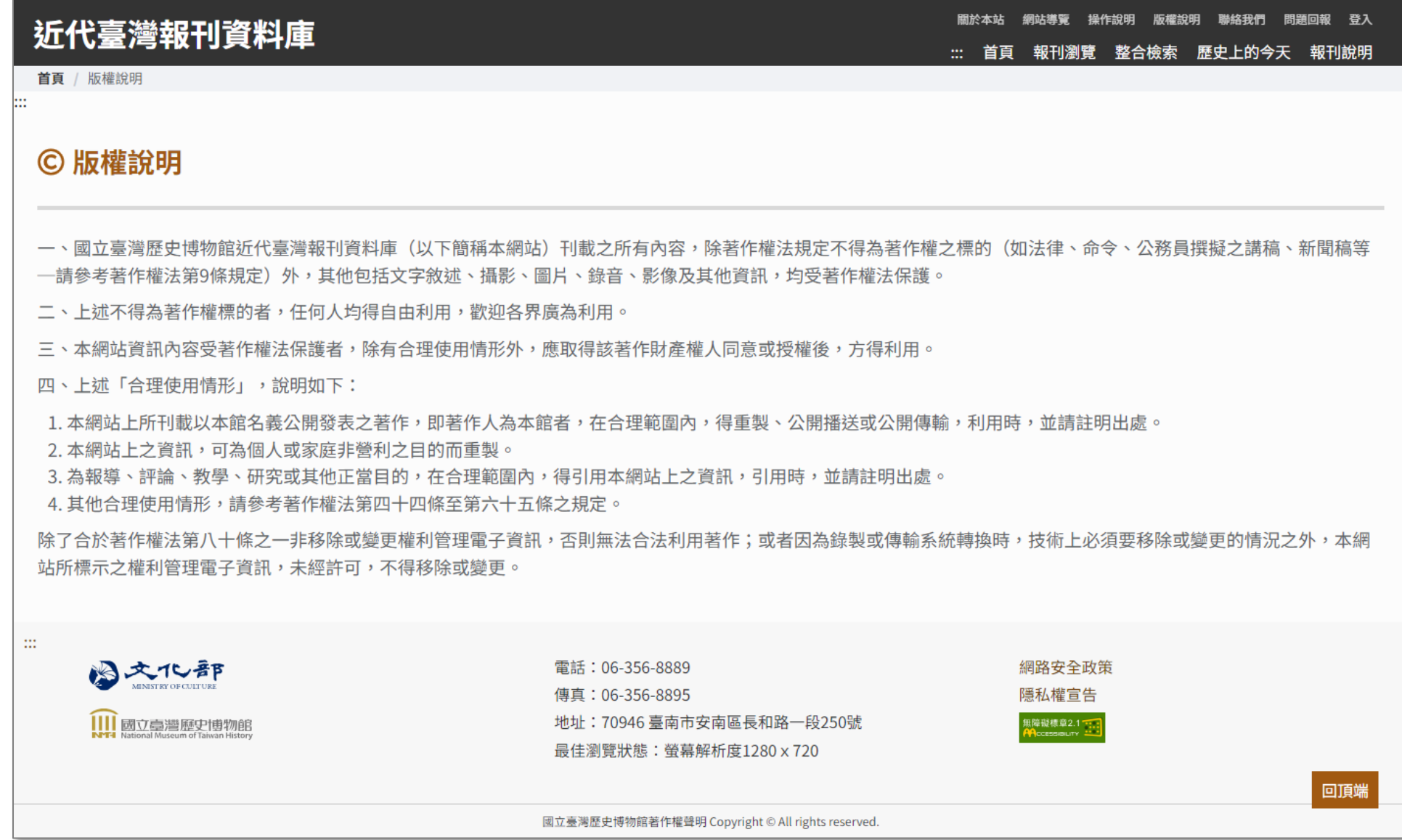

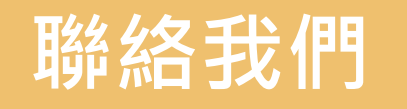

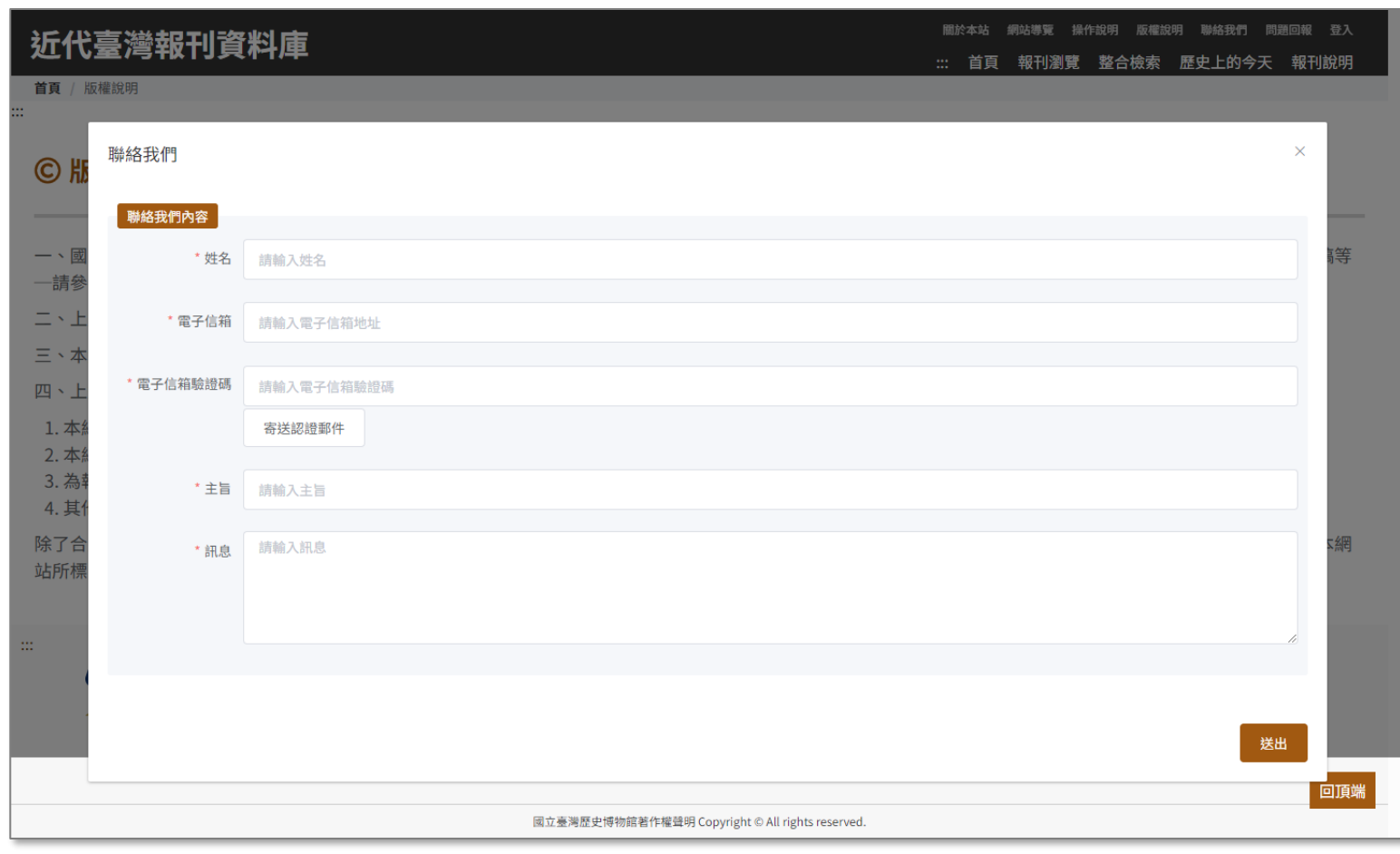

### **使用者聯絡系統管理員之途徑**

- 1. 輸入姓名與電子信箱
- 2. 點擊寄送認證郵件按鈕
- 3. 輸入電子信箱收到的驗證碼
- 4. 輸入主旨與訊息
- 5. 點擊送出按鈕,成功送出後 將問題回報予系統管理者

## **問題回報**

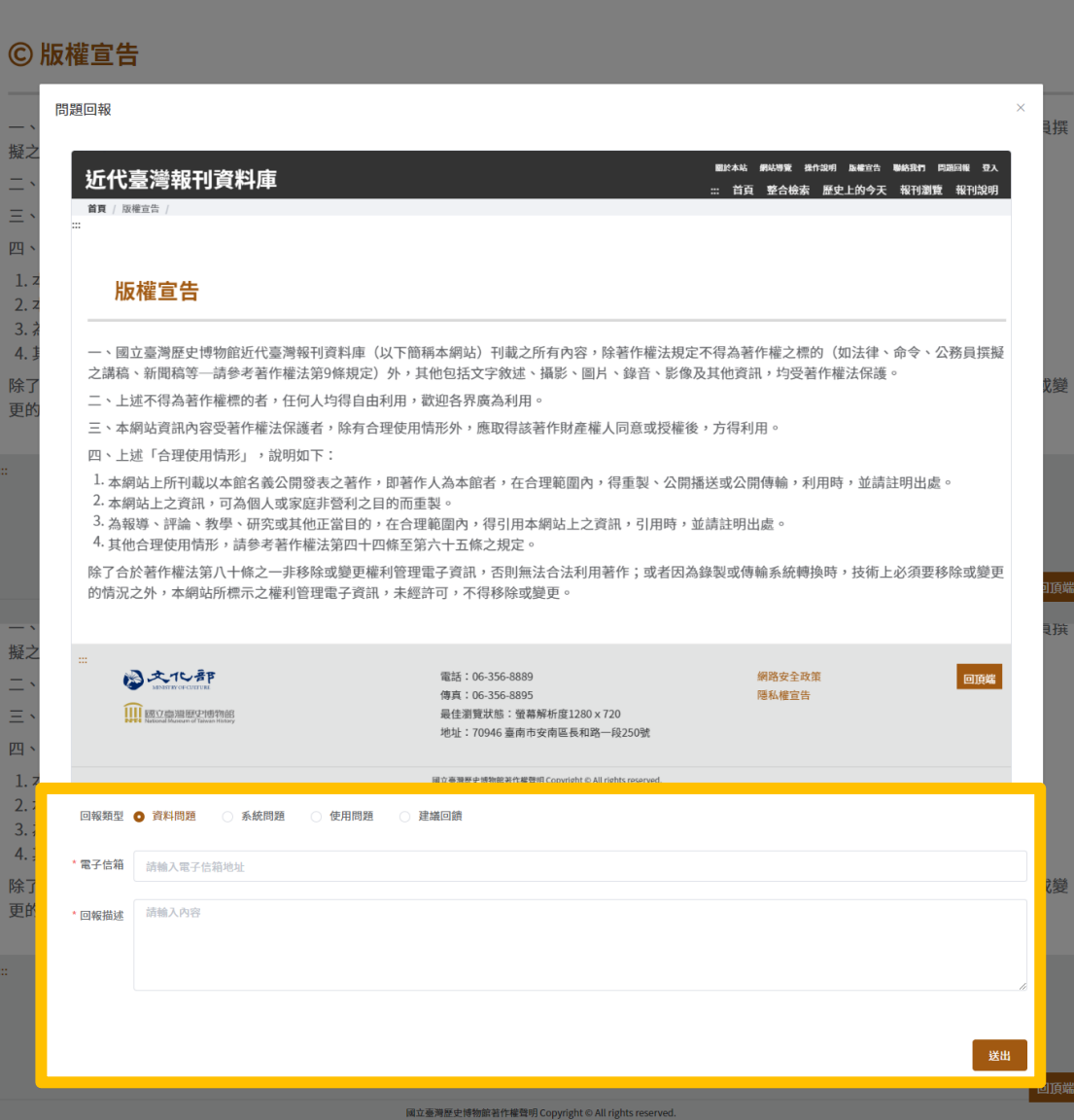

**提供使用者向系統管理員回報系統問題之途徑**

- 1. 輸入電子信箱
- 2. 選擇回報類型:資料問題、系統問題、使 用問題、建議回饋
- 3. 輸入回報描述
- 4. 點擊送出按鈕,成功送出後將問題回報予 系統管理者

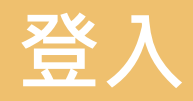

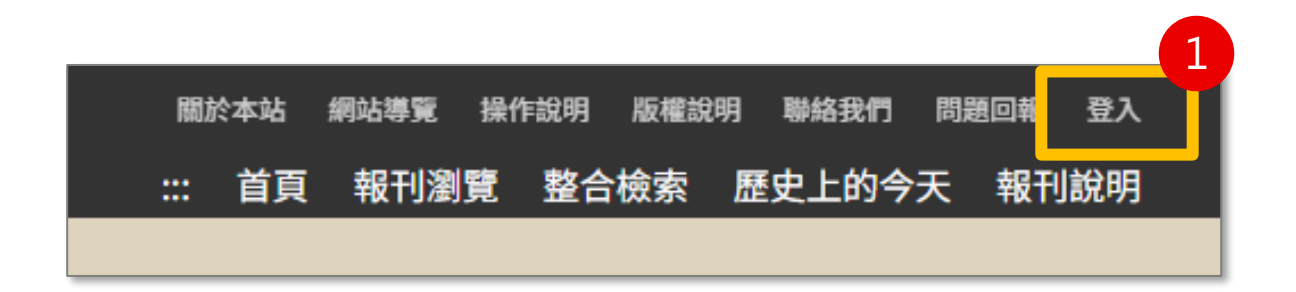

## **提供使用者透過同一組文化部會員身分使用本系統專 屬個人化功能,登入後可收藏資料** 1. 由畫面右上角的登入按鈕進入登入頁面

- 2. 輸入文化部藝文會員帳號、密碼進行登入
- 3. 若無會員, 則須點選加入會員, 進行相關註冊流程
- 4. 亦可透過社群快速登入

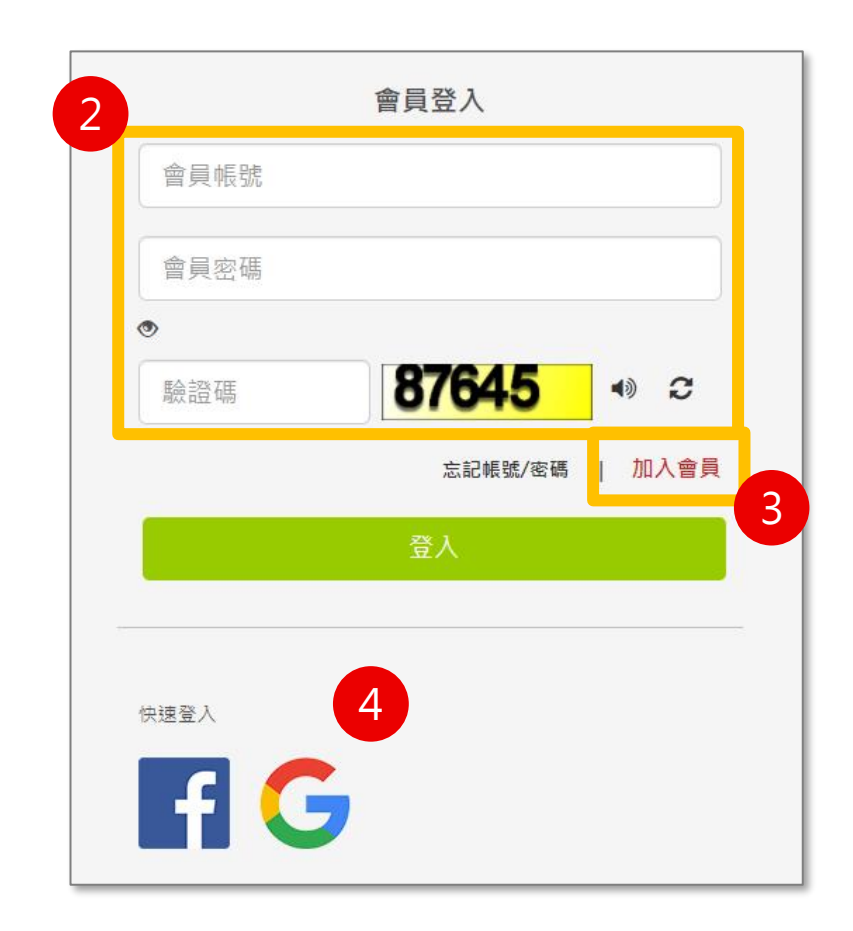

## **A.每頁固定內容-主導覽列**

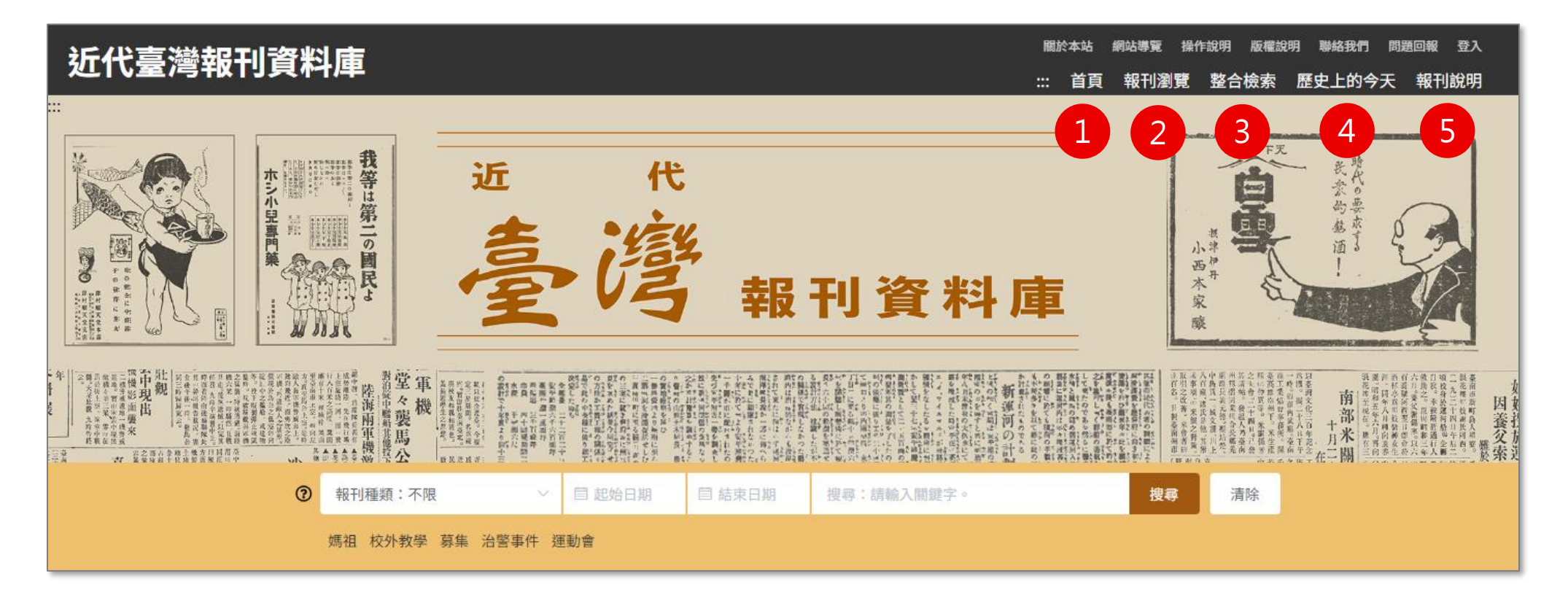

#### **主導覽列包含以下項目,點擊後進入專屬頁面**

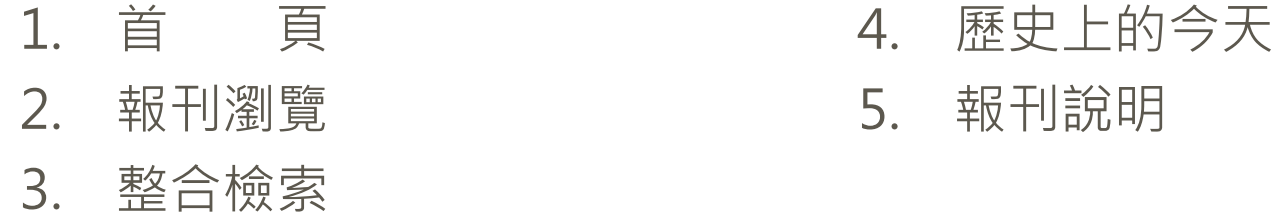

## **B.首頁**

### **提供使用者資料概覽與快速進入重點功能**

- 1. 搜尋功能:提供簡易、進階功能及熱門關鍵詞
- 2. 歷史上的今天:顯示歷史上的今天發行之報刊
- 3. 推薦專區:推薦主打的藏品
- 4. 臺史博主題網站:連結至臺史博相關主題網站

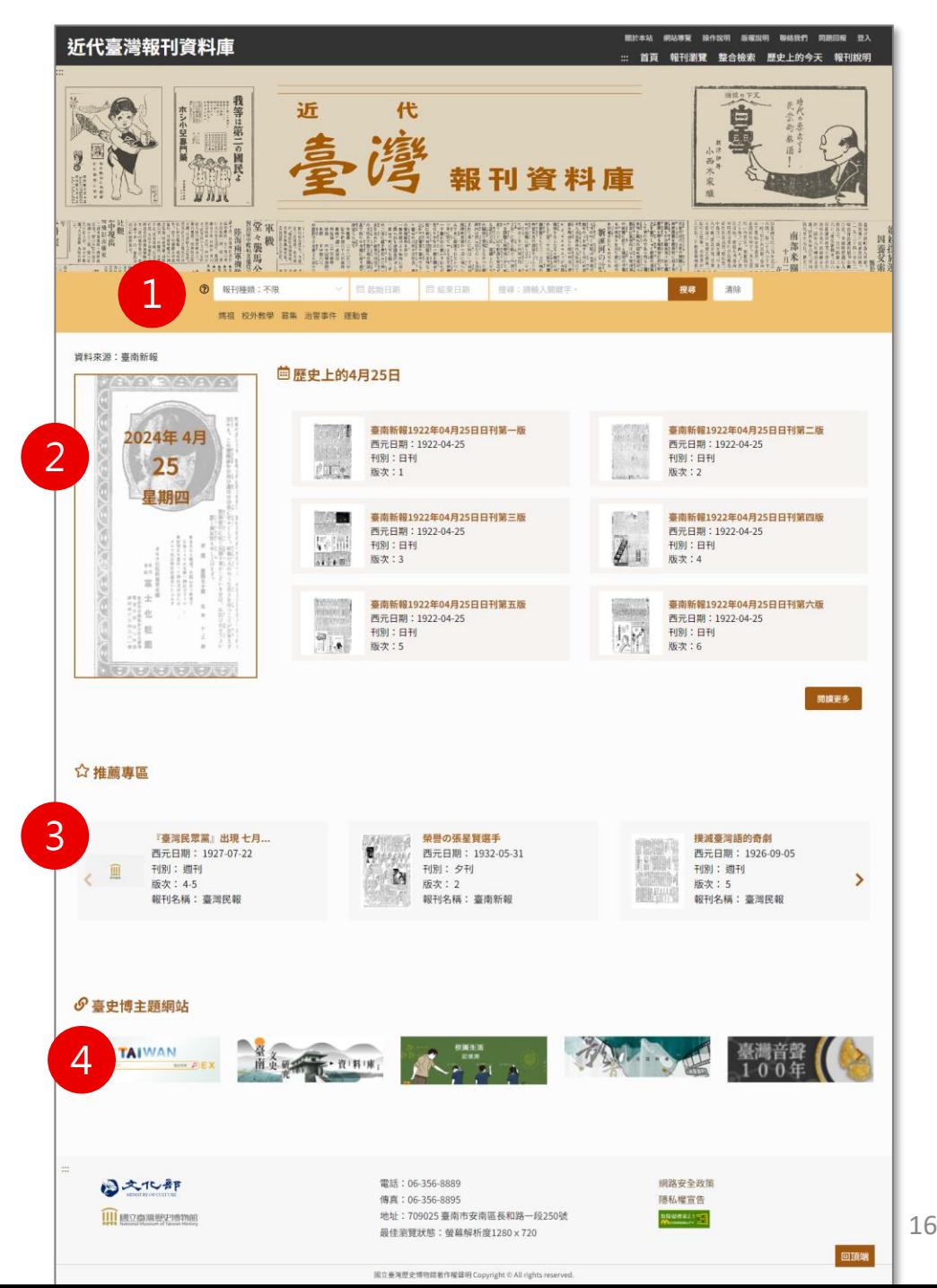

## **首頁-搜尋(1/2)**

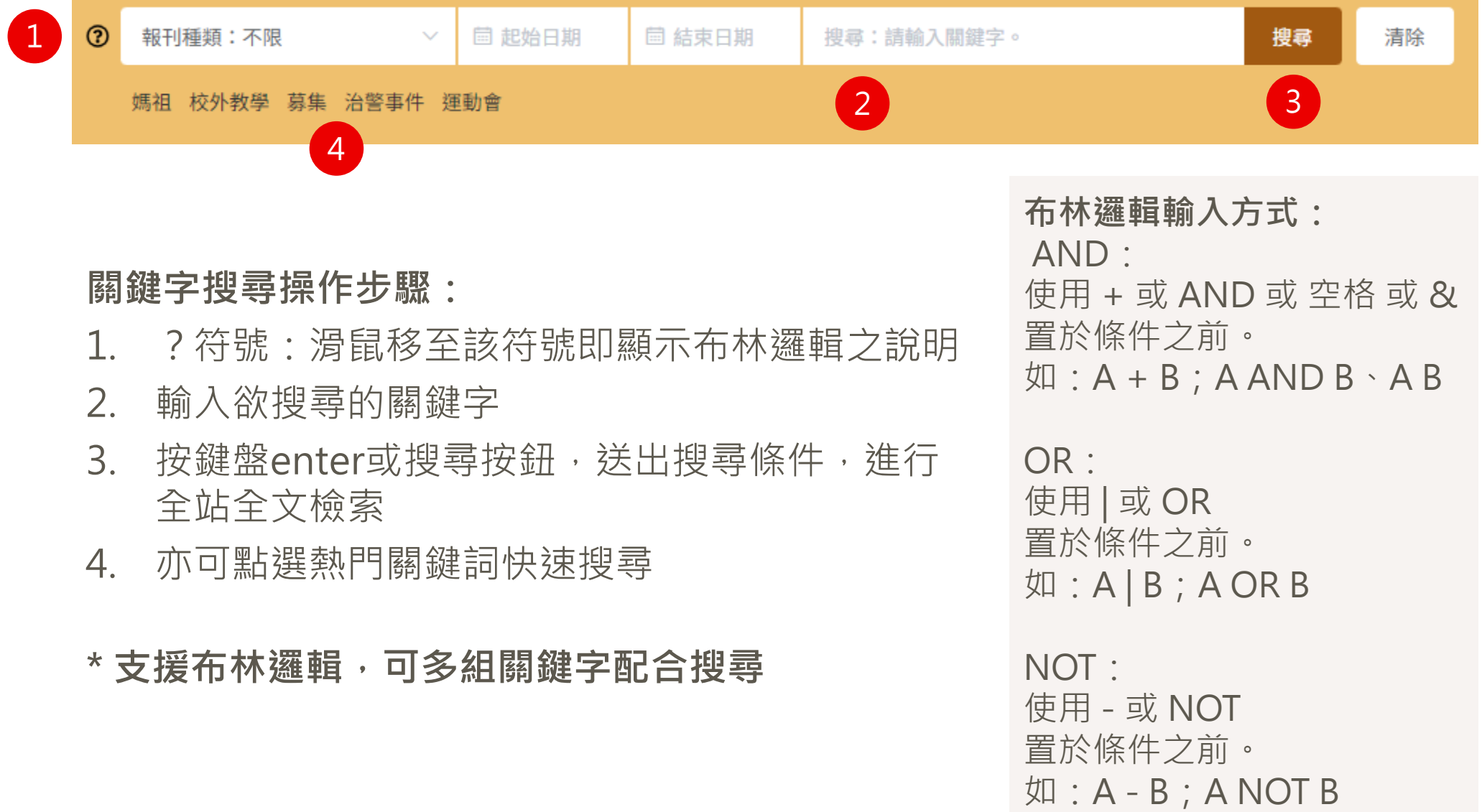

17

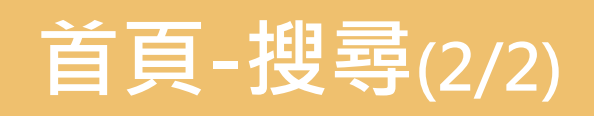

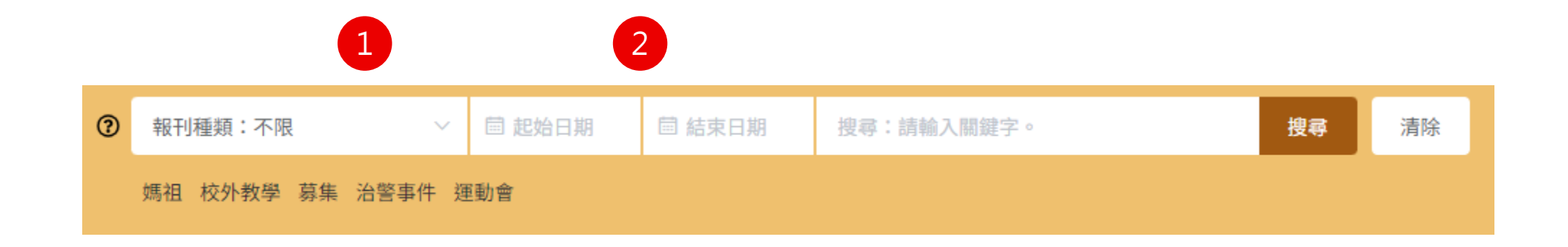

#### **搜尋條件操作步驟:**

- 1. 選擇報刊種類:不限或臺南新報或臺灣民報
- 2. 設定起始日期或結束日期

## **C.報刊瀏覽**

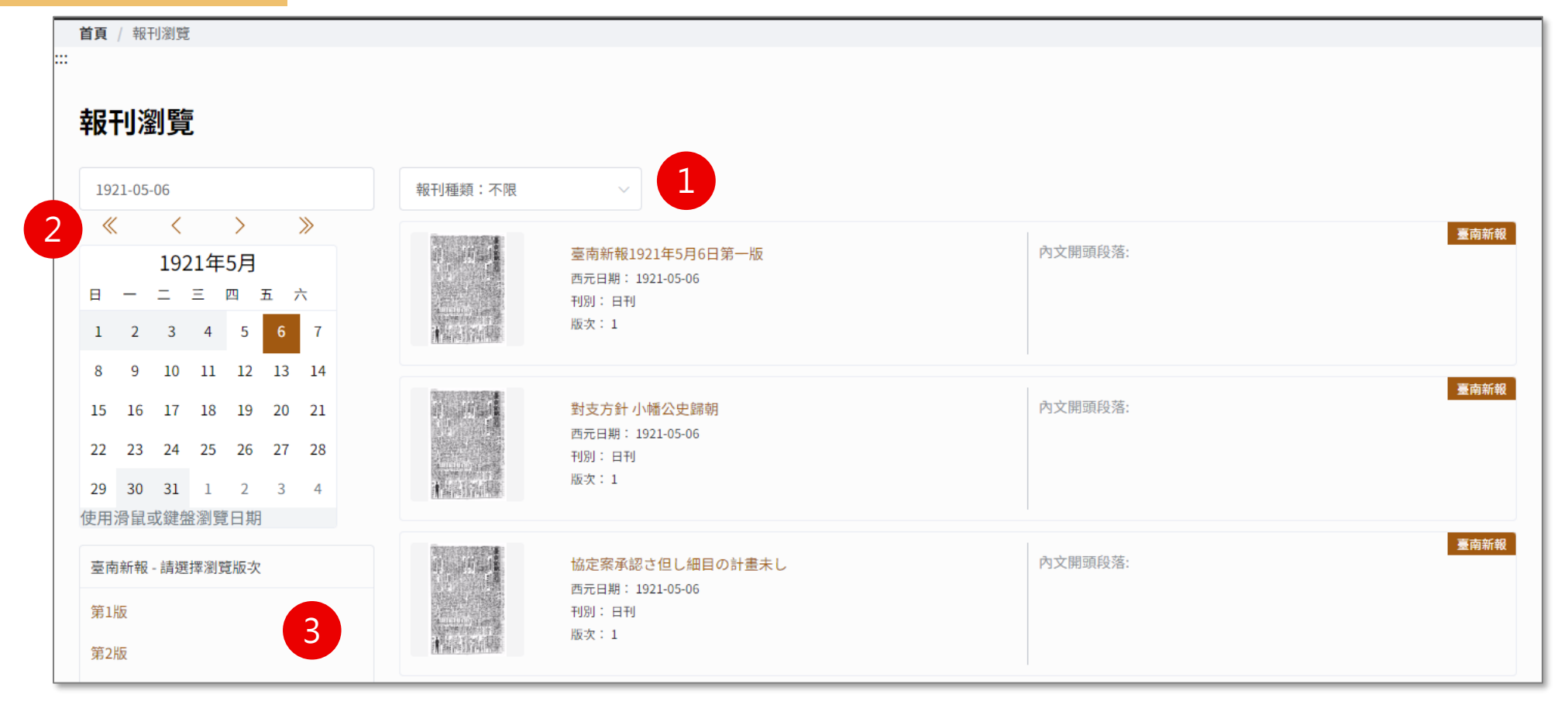

### **檢視步驟:**

- 1. 選擇報刊種類:臺南新報、臺灣民報
- 2. 輸入日期或點擊日曆
- 3. 選擇瀏覽版次

## **D.整合檢索**

### **分為六個區塊**

- 1. 再搜尋框:進行再搜尋後,筆數 與區塊4的結果將連動調整
- 2. 後分類篩選:提供不同檢索條件
- 3. 搜尋足跡:顯示最近五筆之搜尋 紀錄及筆數
- 4. 檢索詞:顯示目前搜尋的檢索詞
- 5. 搜尋結果:可切換兩種檢視模式
- 6. 筆數及頁碼:目前查得資料筆數, 以及可切換頁碼

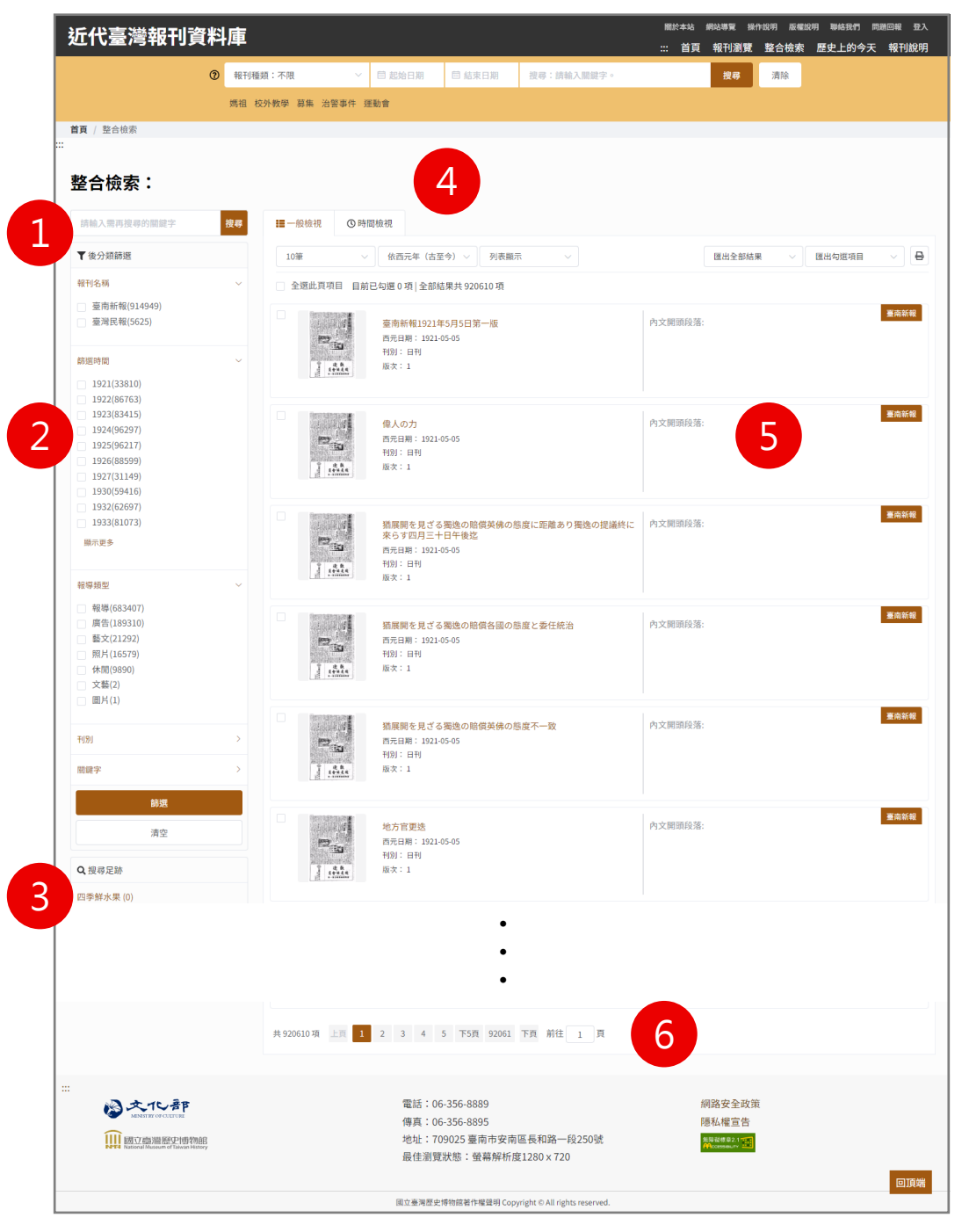

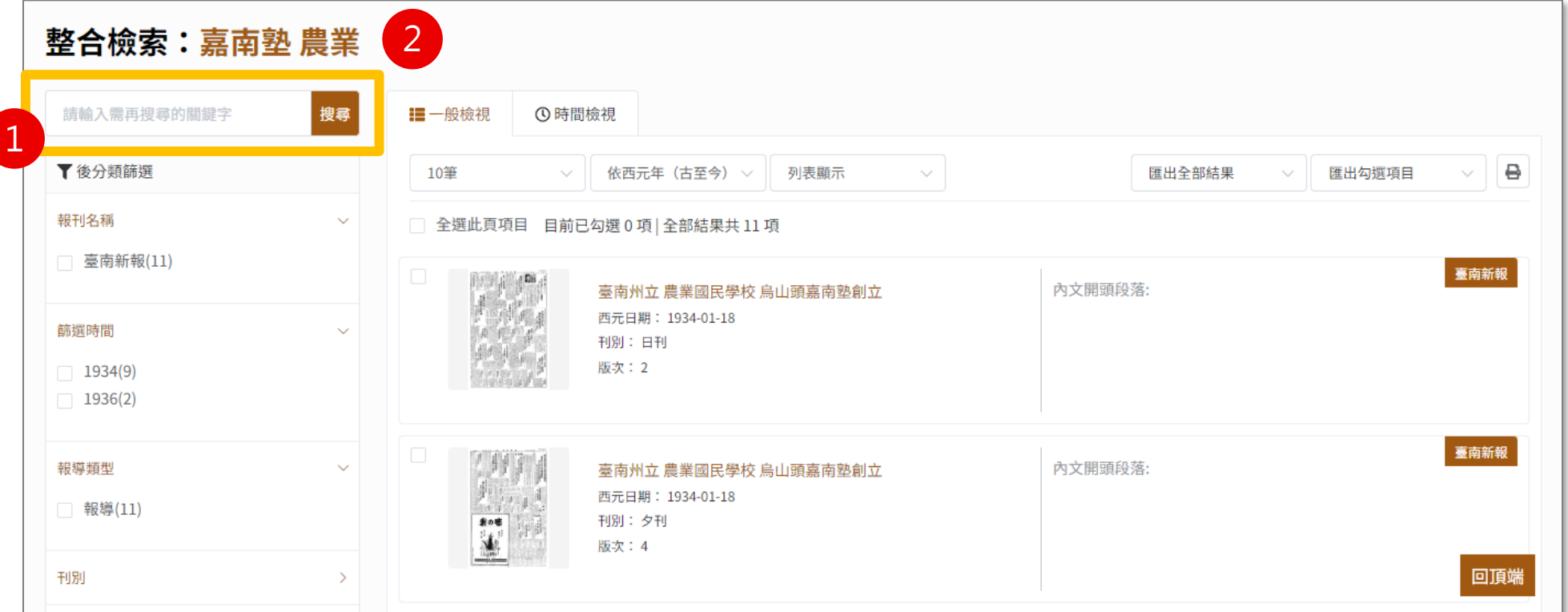

#### **說明:**

- 1. 再搜尋框:輸入檢索詞後點擊圖示放大鏡按鈕,針對右方搜尋結果再搜尋。 提供使用者針對當前搜尋結果再次進行簡易搜尋,縮小資料筆數。
- 2. 檢索詞:再搜尋後,空一格增列於後,例如:「臺南 民報」。

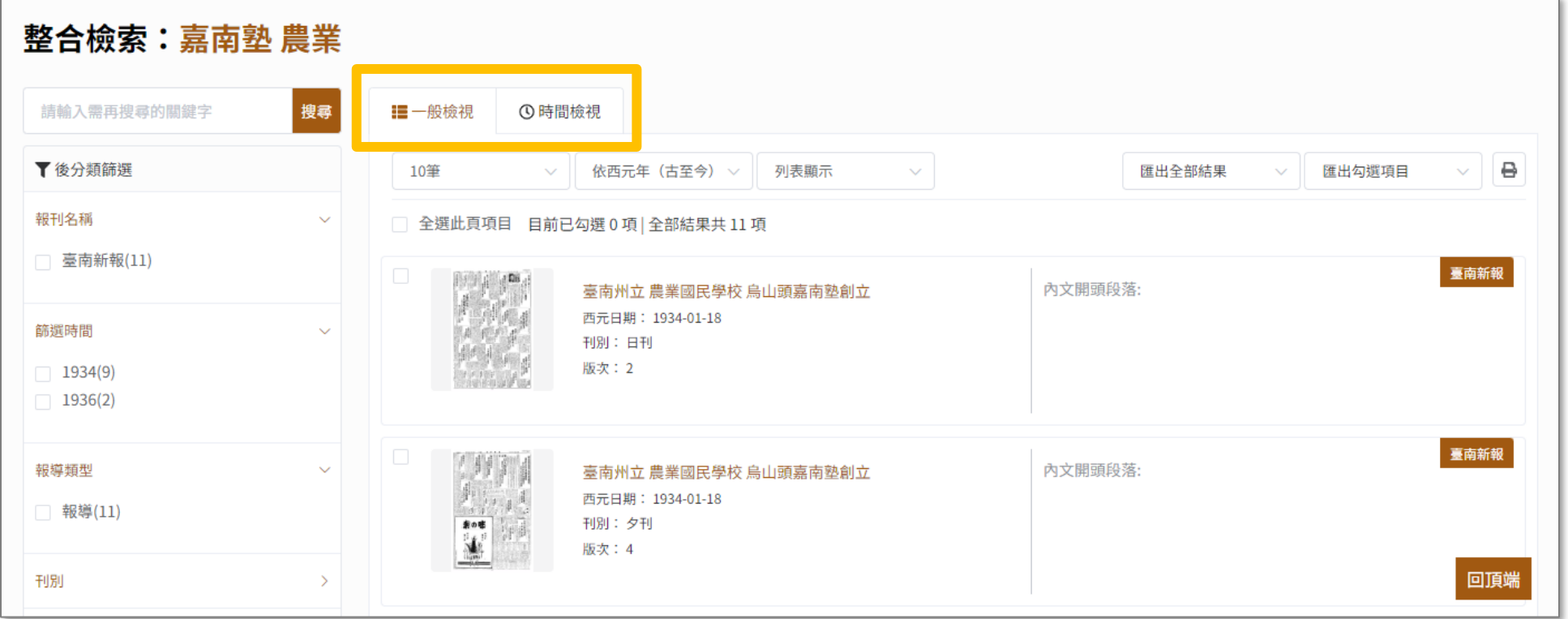

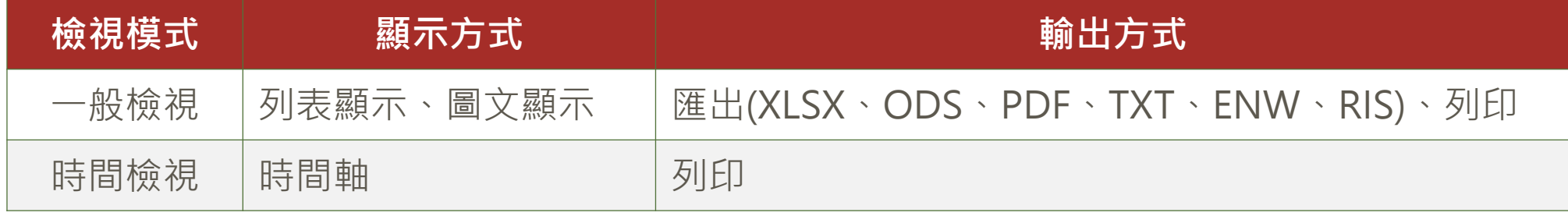

## **搜尋結果-檢視模式(2/3)**

- **【一般檢視】說明:**
- 1. 檢視筆數:10筆、20筆、50筆、 100筆
- 2. 資料排序:依西元年(古至今) 、依 西元年(今至古)
- 3. 顯示方式:列表顯示、圖文顯示
- 4. 匯出:匯出全部結果、匯出勾選 項目
- 5. 列印

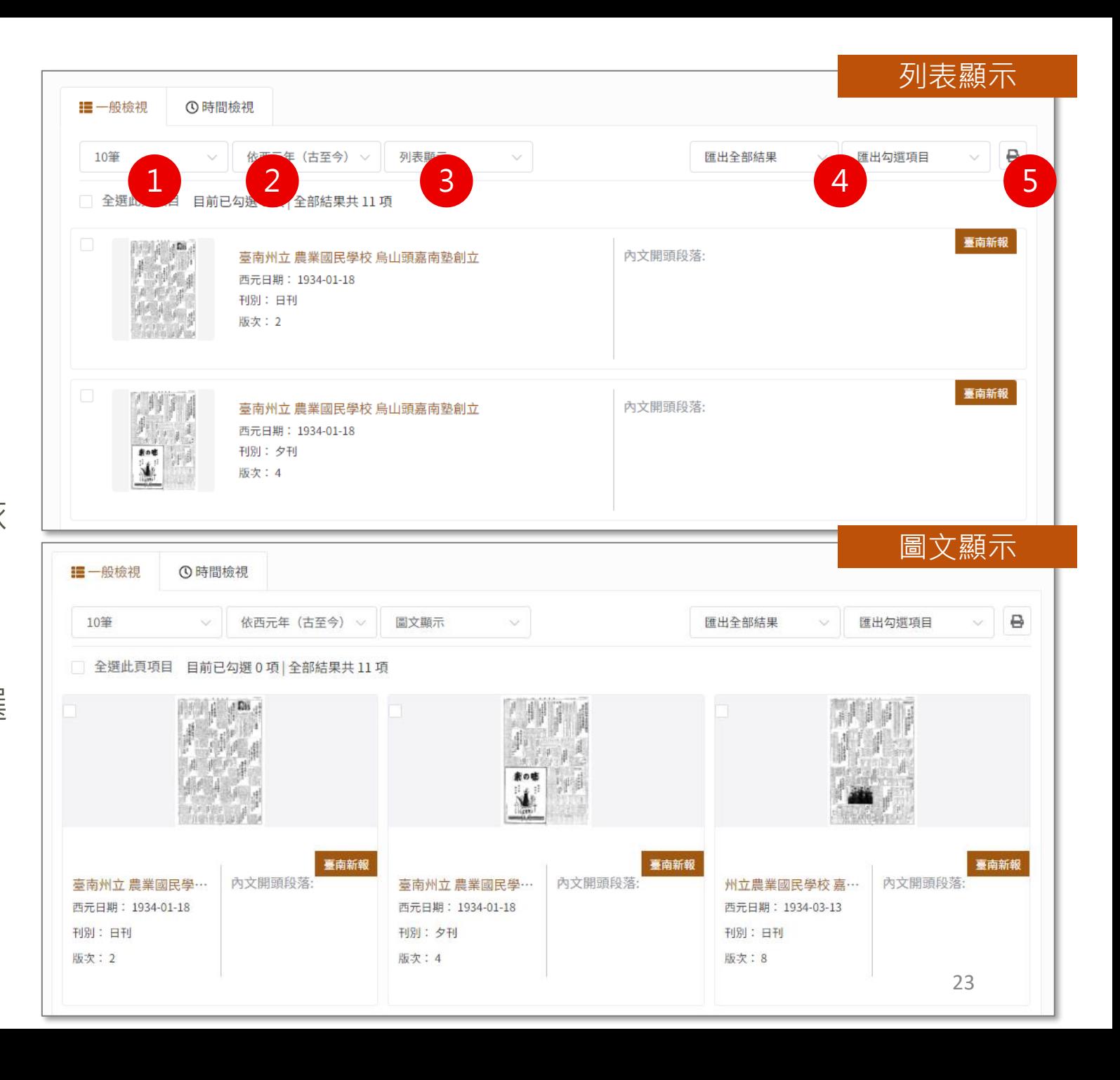

## **搜尋結果-檢視模式(3/3)**

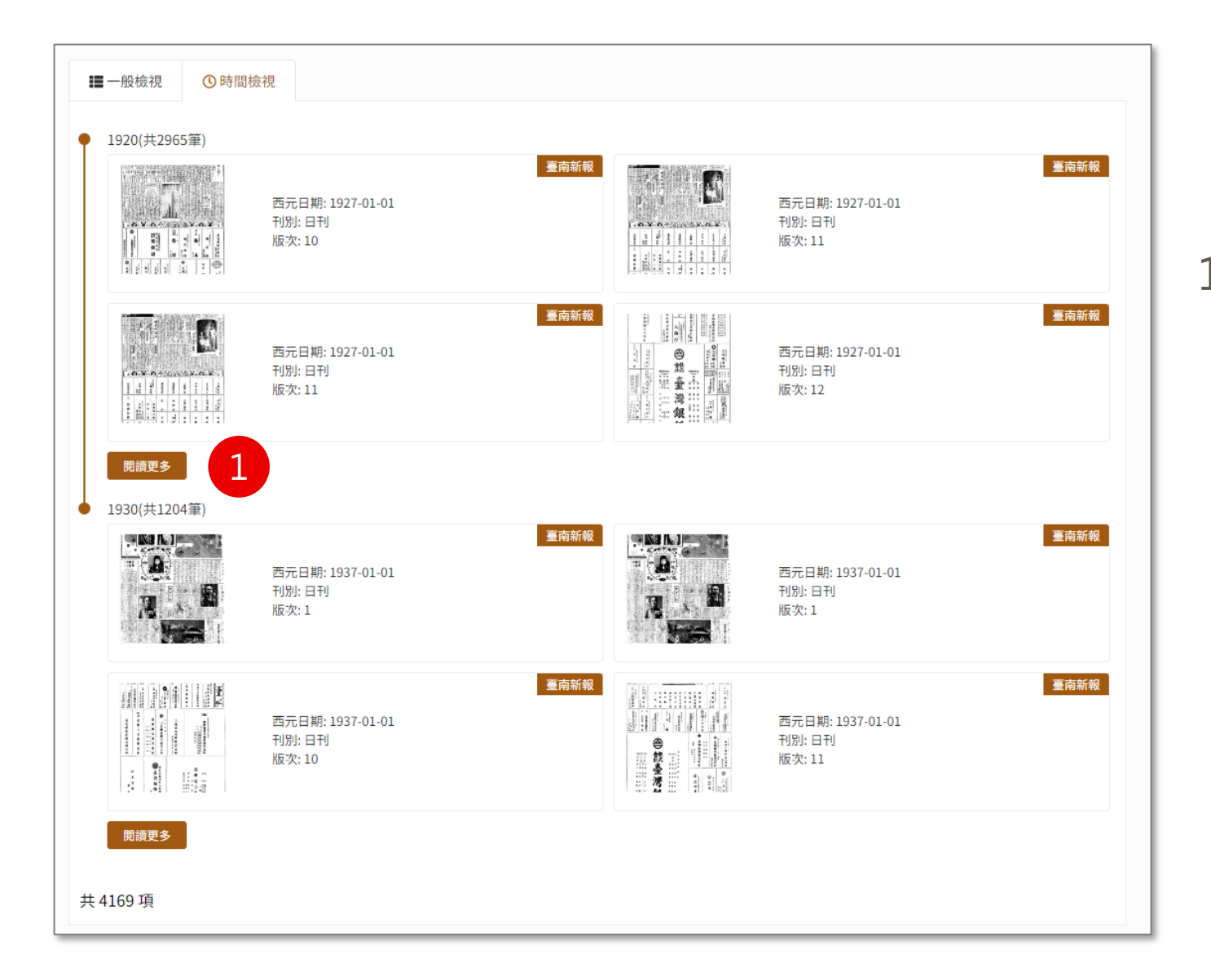

## **【時間檢視】說明:**

## 1. 同一年代最多顯示四筆, 欲查看 其他資料請點擊閱讀更多按鈕

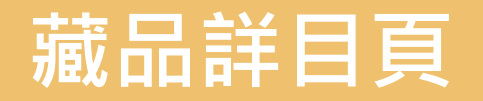

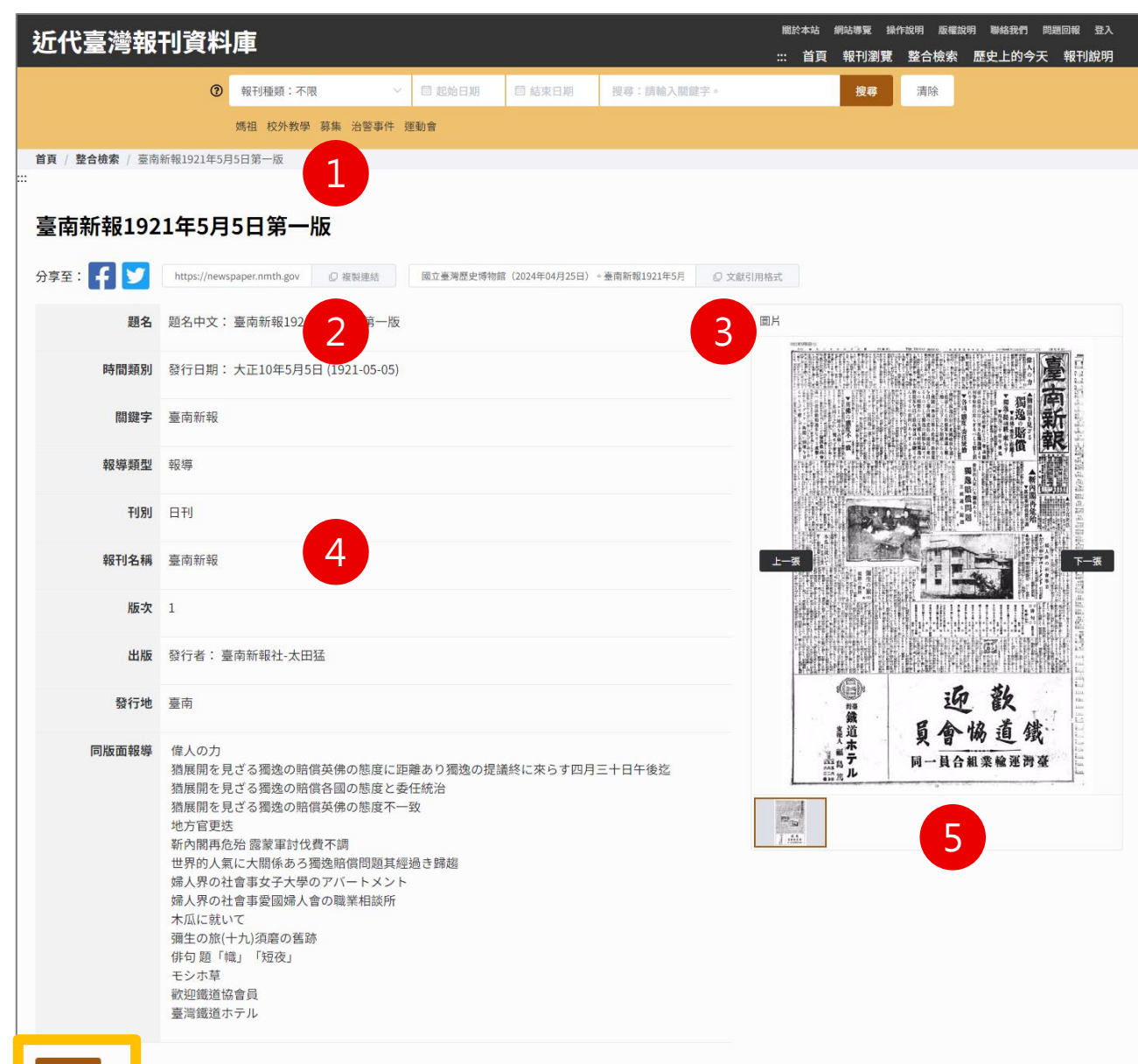

**分為五區塊:**

- 1. 回上一頁:可透過右上角的路徑 列,或是下方回上頁按鈕
- 2. 社群分享功能:提供Facebook與 Twitter,點擊後登入該平台帳號 可使用
- 3. 引用格式複製功能,點擊後即複 製該藏品之引用格式
- 4. 詳細資料:顯示藏品詳細資訊
- 5. 圖片:點擊下方小圖片可切換大
	- 圖片;點擊圖片可進入全螢幕檢

視

## **E.歷史上的今天**

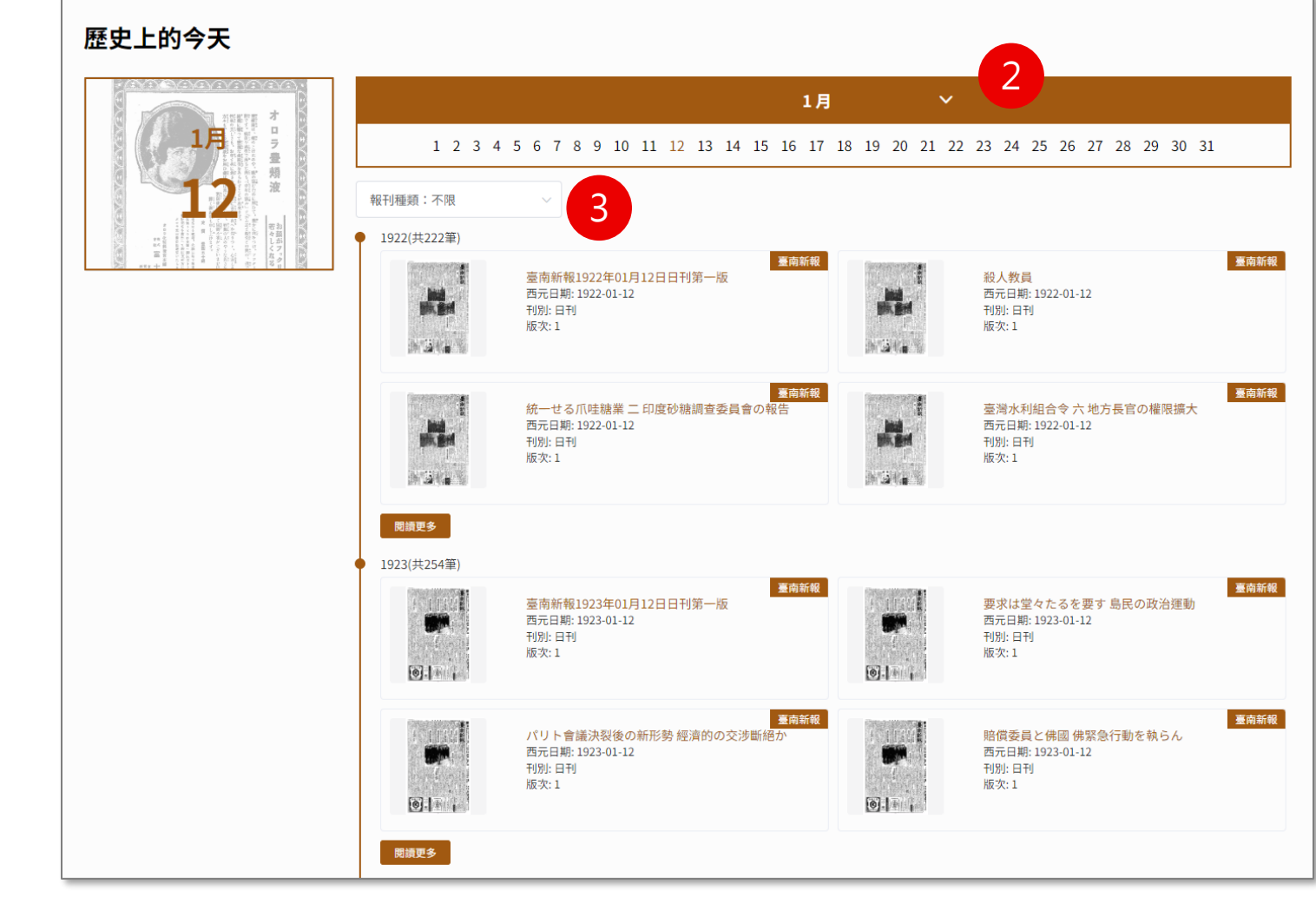

#### **說明:**

- 1. 顯示「不分年份、日期為今天」的藏品資料
- 2. 可使用箭頭切換月份;點擊數字切換日期
- 3. 亦可透過下拉選單選擇臺南新報或臺灣民報

## **F.報刊說明**

首頁 / 報刊說明

#### ▣ 報刊說明

近代臺灣報刊資料庫

#### 資料說明

本資料庫現有收錄《臺南新報》、《臺灣民報》兩報刊資料。

一、《臺南新報》 報刊來源為臺南市立圖書館與本館合作,於2009年復刻出版現今留存之《臺南新報》報刊,共110冊(含總目錄索引)。 本資料庫資料收錄自1921年5月至1937年1月,共109個月份。

二、《臺灣民報》 報刊來源為黃天橫家屬黃隆正先生、六然居資料室與本館合作,於2018年復刻出版之《臺灣民報》,共8冊。 本資料庫收錄自1923年4月至1927年7月,共166號的報刊資料,並附有全文可供使用者查詢檢索。

#### 影像檔體例(臺南新報)

一、因原報刊順序紊亂、印刷誤差等問題,經過比對判斷後,報紙影像檔頁眉上的西元紀年、日期及版次為臺史博所新增,以利讀者使用。原始報刊載之號次、日期、星期 與版次,若有錯誤,資料庫中不再更正說明。

二、臺南市立圖書館現存的《臺南新報》,於昭和五年(1930)一月開始有「夕刊」,然夕刊的印行與發送有一日之差,所以影像檔中頁眉的西元紀年與日期標記為印行  $\Box$ 

三、影像檔日期標示原則:影像檔中,原報刊的日本紀年改為西元紀年;括號內數字為版次,加上「夕」字表「夕刊」,「號」字表「號外」。詳下方範例:

日刊: 19340612 (1) 夕刊: 19340612 (夕1)

號外: 19340612 (號1)

#### 影像檔體例(臺灣民報)

一、 頁眉標示原則:刊物原始編號方式為一年度一卷,下編號次,每卷接由一號起編。頁眉索引以發行日為準,標示體例為:發行日(西元年)、卷號、總號次(編輯統整 添加)、版次(加括號者)。 範例: 1923年4月15日 第1卷第1號 總第1號 (1)

二、承前,59號開始原刊標示方式變更,卷號標示改為總號標示,頁眉索引調整為:發行日、號次、總號次(編輯統整添加)、版次。 範例: 1925年7月1日 第59號 總第59號 (1)

三、因原報刊之日期、卷號次等偶有印刷誤差,經比對勘誤後逕行改正,並於頁眉索引後標註「\*」記號。 範例:1924年4月11日 第2卷第6號 總第20號 (11) \*

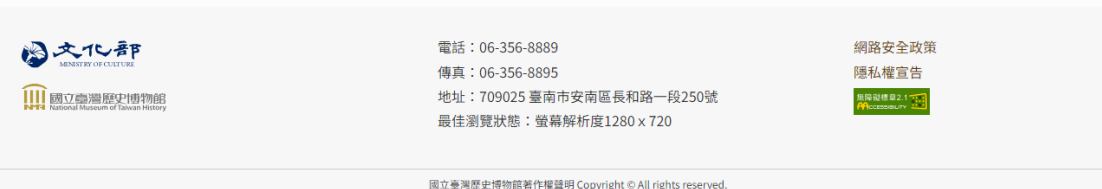

27

回頂端

## **G.會員專區**

### 提供收藏夾管理模組,收藏喜愛的藏品

- 1. 新增收藏夾:輸入收藏夾名稱後點 擊 + 按鈕
- 2. 刪除資料夾:點擊垃圾桶按鈕

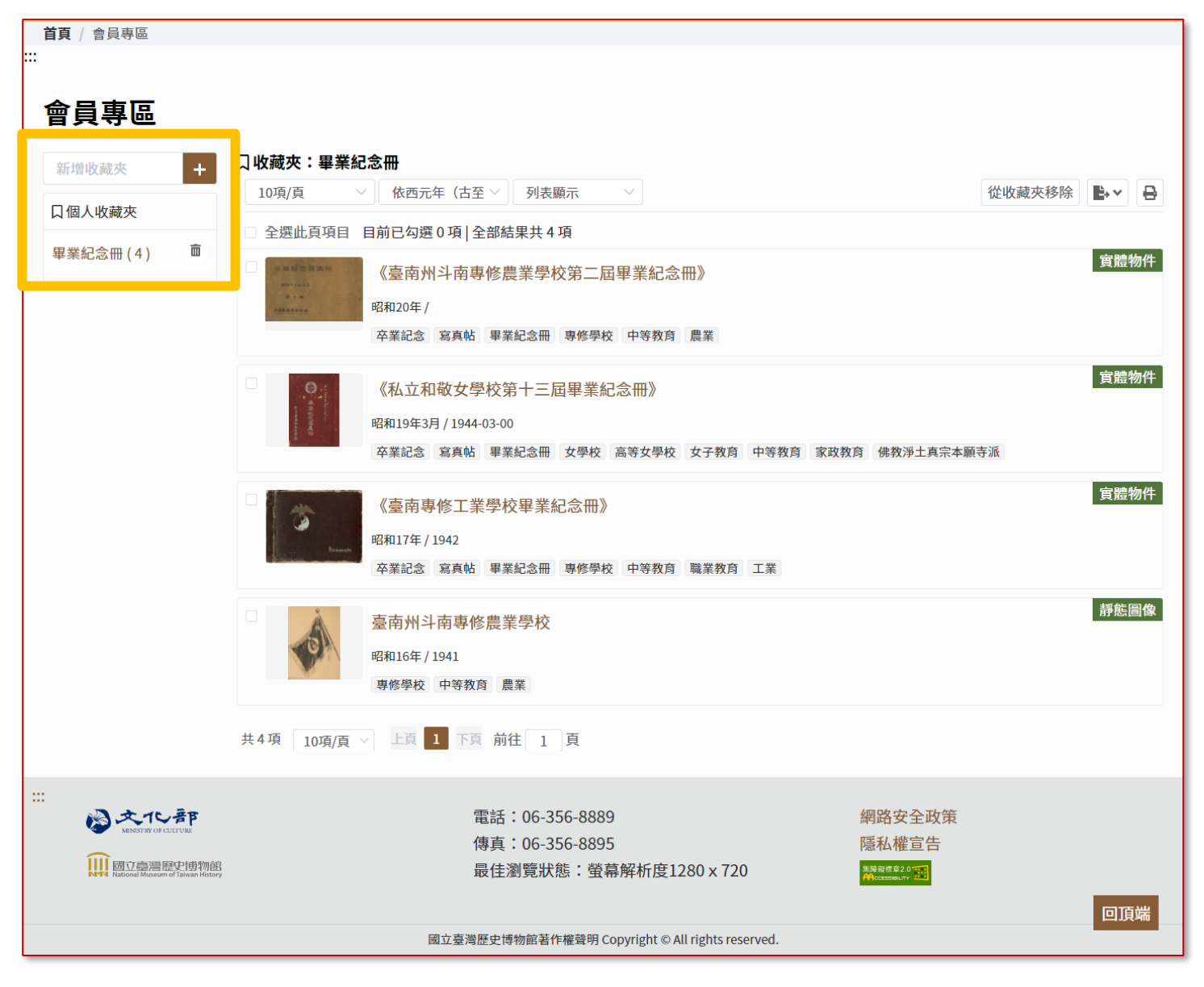

## **會員專區-功能列**

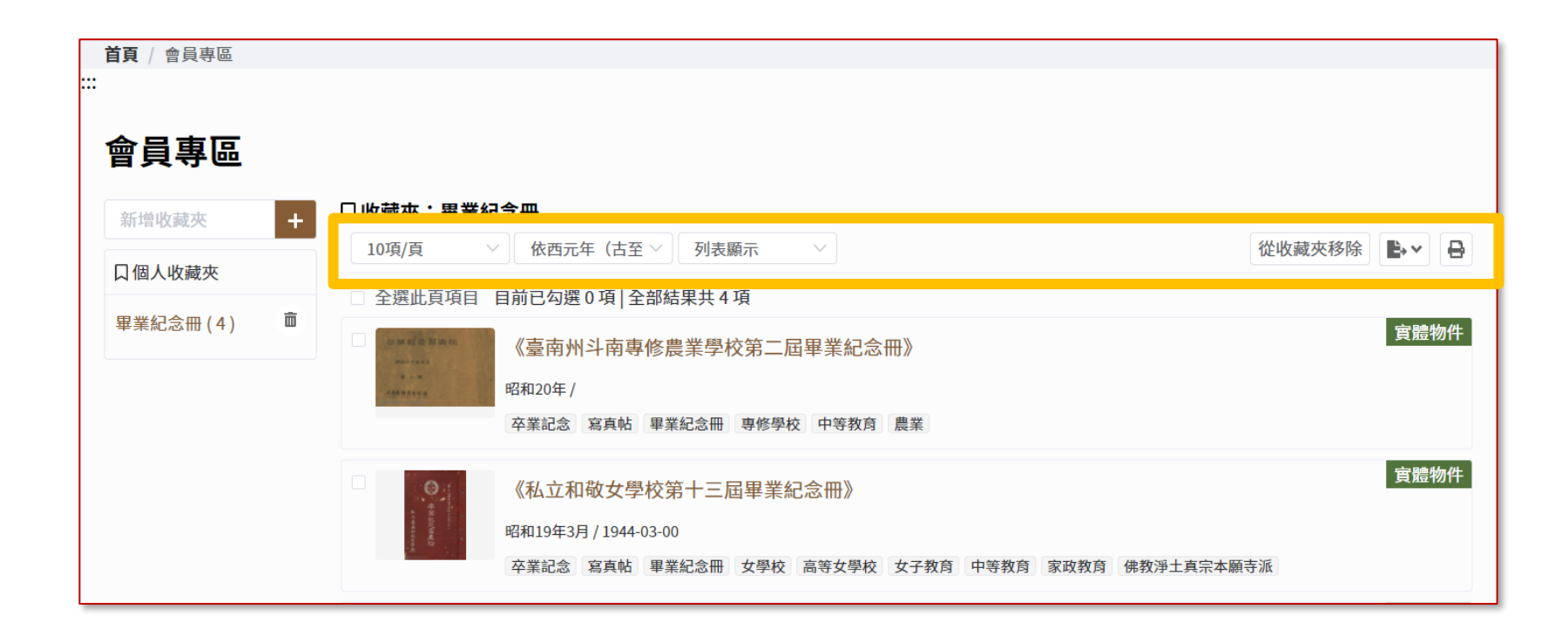

#### **功能列**

- 1. 檢視筆數:10項/頁、20項/頁、50項/頁
- 2. 資料排序:依西元年(今至古)、依西元年(古至今)
- 3. 顯示方式:列表顯示、圖文顯示
- 4. 從收藏夾移除:勾選後點選此按鈕即可移除該藏品
- 5. 匯出:提供XLSX、ODS、PDF、TXT格式
- 6. 列印

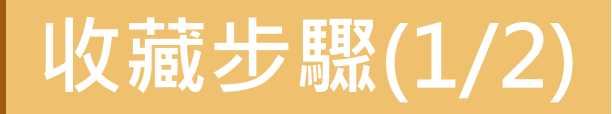

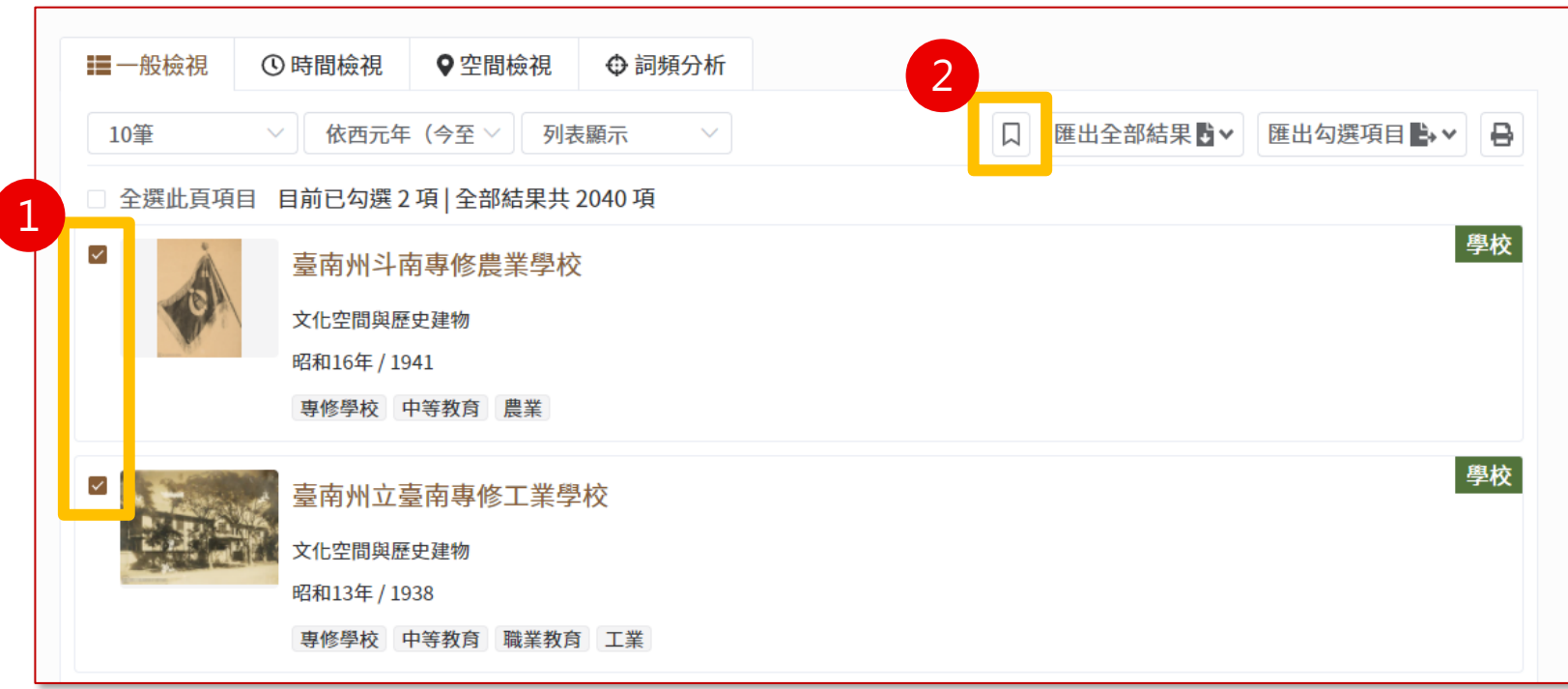

#### **收藏步驟:**

- 1. 於搜尋結果頁勾選欲收藏的藏品
- 2. 點選加入收藏

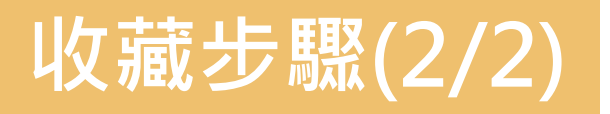

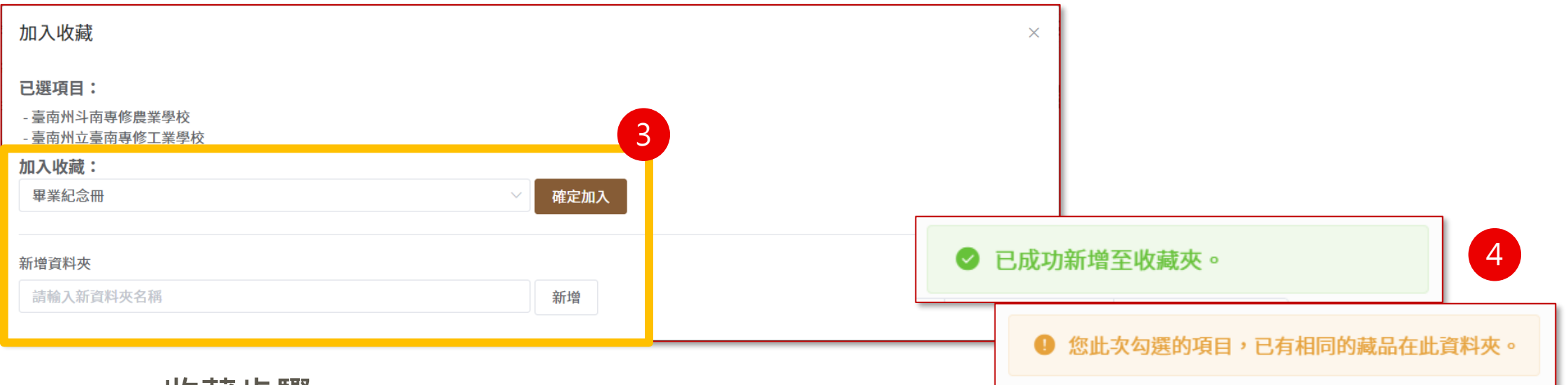

**收藏步驟:**

- 3. 選擇欲加入的收藏夾,兩種做法說明
- 選擇收藏夾後,並點擊確定加入按鈕
- 新增資料夾,加入收藏的選項即會自動帶入剛剛新增的資料夾名稱
- 4. 提示訊息:
- **-** 已成功新增至收藏夾
- 您此次勾選的項目,已有相同的藏品在此資料夾

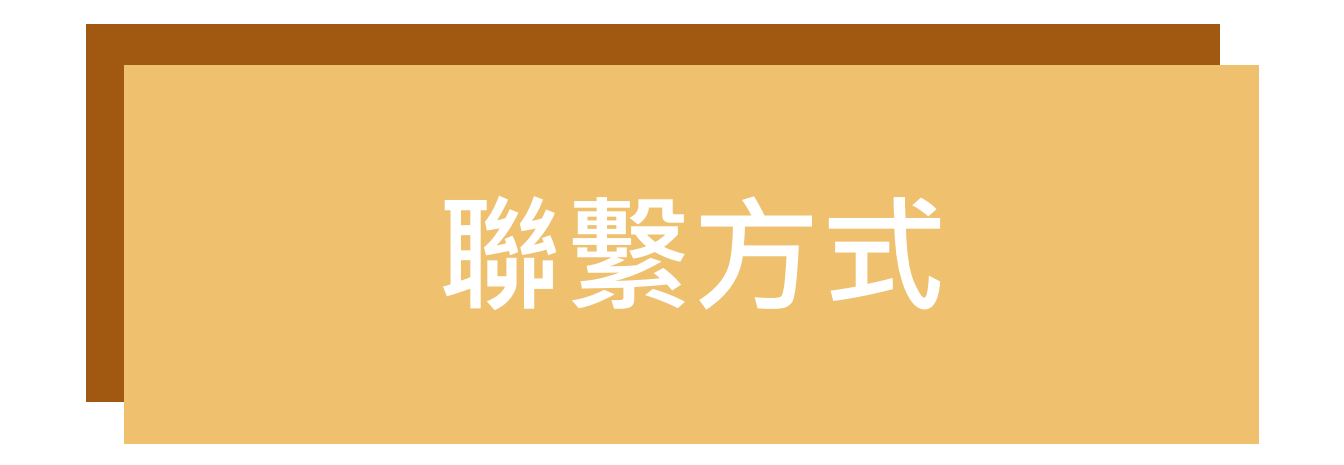

系統管理員與維運團隊

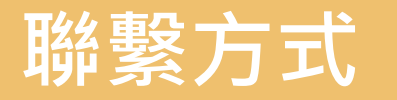

#### 若有相關使用權限、系統資料相關問題請洽系統管理員 國立臺灣歷史博物館 06-356-8889 #2422、#2426

若有相關系統操作或使用問題請洽客服 藍星球資訊客服團隊 02-8978-7198 #291

若有功能更新,敬請於系統頁首功能區「操作說明」下載最新版本操作手冊。

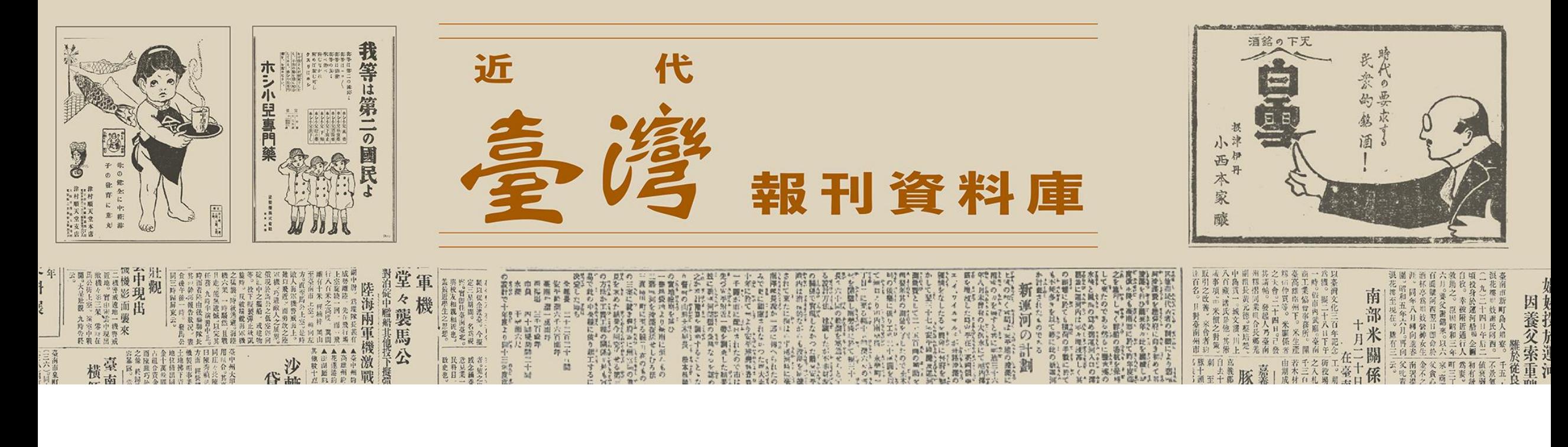

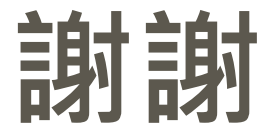

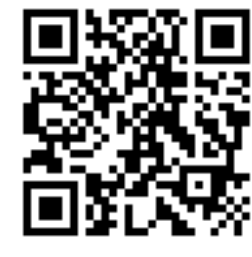

**113年04月**

藍星球資訊<br>, blue plonet E X

<https://newspaper.nmth.gov.tw/>